# Email Accounts

(cPanel >> Home >> Email >> Email Accounts)

# **Overview**

Use this interface to add, manage, and delete email accounts.

# **Add Email Account**

To add a new email address, perform the following steps:

- 1. Enter a new email address in the *Email* text box. If you manage more than one domain, make **certain** that you select the appropriate domain from the Domain menu.
- 2. Enter and confirm a password in the appropriate text boxes or click Generate to create a secure password.

#### **Important:**

Use a secure password. A secure password does **not** contain a dictionary word, and it **does** contains uppercase and lowercase letters, numbers, and symbols.

3. Select Unlimited to assign an unlimited [Mailbox Quota](#page-1-0) value or enter a custom size value and file type in the text box.

#### **Note:**

The Mailbox Quota value defines the amount of disk space that the account may use to store email.

4. To send a message with client configuration instructions to the account, select the Sena welcome email with mail client configuration instructions checkbox.

#### **Note:**

The user can access this message via Webmail or you can send the message to another mailbox with the Email Instructions option in the [Set Up Mail Client](#page-2-0) interf ace.

5. Click Create Account.

# **Email Accounts**

Use this interface to configure each email account's settings.

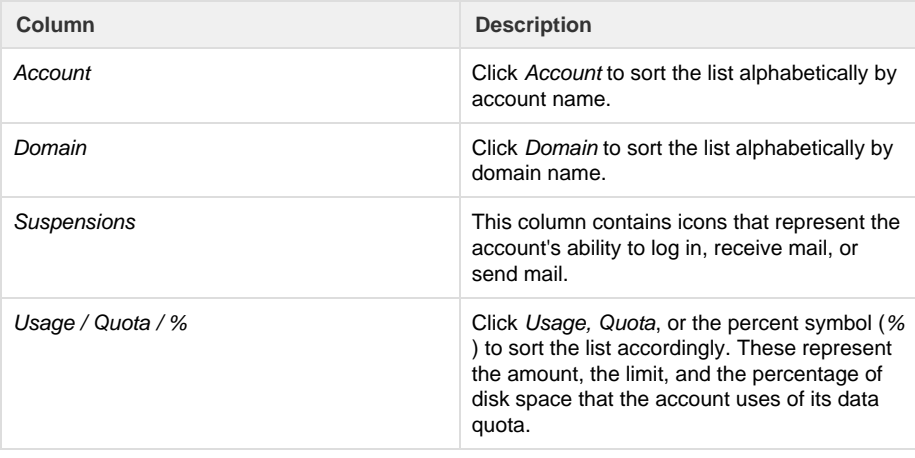

# **In This Document**

# **Related Documentation**

- [Track Delivery](https://documentation.cpanel.net/display/74Docs/Track+Delivery)
- $\bullet$ **[Bandwidth](https://documentation.cpanel.net/display/74Docs/Bandwidth)**
- [Global Email Filters](https://documentation.cpanel.net/display/74Docs/Global+Email+Filters)
- [Forwarders](https://documentation.cpanel.net/display/74Docs/Forwarders)
- [Email Filters](https://documentation.cpanel.net/display/74Docs/Email+Filters)

# **For Hosting Providers**

- [How to Configure](https://documentation.cpanel.net/display/CKB/How+to+Configure+the+Apache+SpamAssassin+Report_Safe+Option) [the Apache](https://documentation.cpanel.net/display/CKB/How+to+Configure+the+Apache+SpamAssassin+Report_Safe+Option) **[SpamAssassin](https://documentation.cpanel.net/display/CKB/How+to+Configure+the+Apache+SpamAssassin+Report_Safe+Option)** [Report\\_Safe](https://documentation.cpanel.net/display/CKB/How+to+Configure+the+Apache+SpamAssassin+Report_Safe+Option) **[Option](https://documentation.cpanel.net/display/CKB/How+to+Configure+the+Apache+SpamAssassin+Report_Safe+Option)**
- [The Quota File](https://documentation.cpanel.net/display/74Docs/The+Quota+File+Systems+Configuration+File) **[Systems](https://documentation.cpanel.net/display/74Docs/The+Quota+File+Systems+Configuration+File)** [Configuration File](https://documentation.cpanel.net/display/74Docs/The+Quota+File+Systems+Configuration+File)
- [Enable Quotas on](https://documentation.cpanel.net/display/74Docs/Enable+Quotas+on+a+Virtuozzo+VPS) [a Virtuozzo VPS](https://documentation.cpanel.net/display/74Docs/Enable+Quotas+on+a+Virtuozzo+VPS)
- [Common Mail](https://documentation.cpanel.net/display/74Docs/Common+Mail+Service+IP+Addresses) [Service IP](https://documentation.cpanel.net/display/74Docs/Common+Mail+Service+IP+Addresses) [Addresses](https://documentation.cpanel.net/display/74Docs/Common+Mail+Service+IP+Addresses)
- [Initial Setup](https://documentation.cpanel.net/display/74Docs/Initial+Setup+Assistant+-+Set+Up+Quotas) [Assistant - Set Up](https://documentation.cpanel.net/display/74Docs/Initial+Setup+Assistant+-+Set+Up+Quotas) **[Quotas](https://documentation.cpanel.net/display/74Docs/Initial+Setup+Assistant+-+Set+Up+Quotas)**

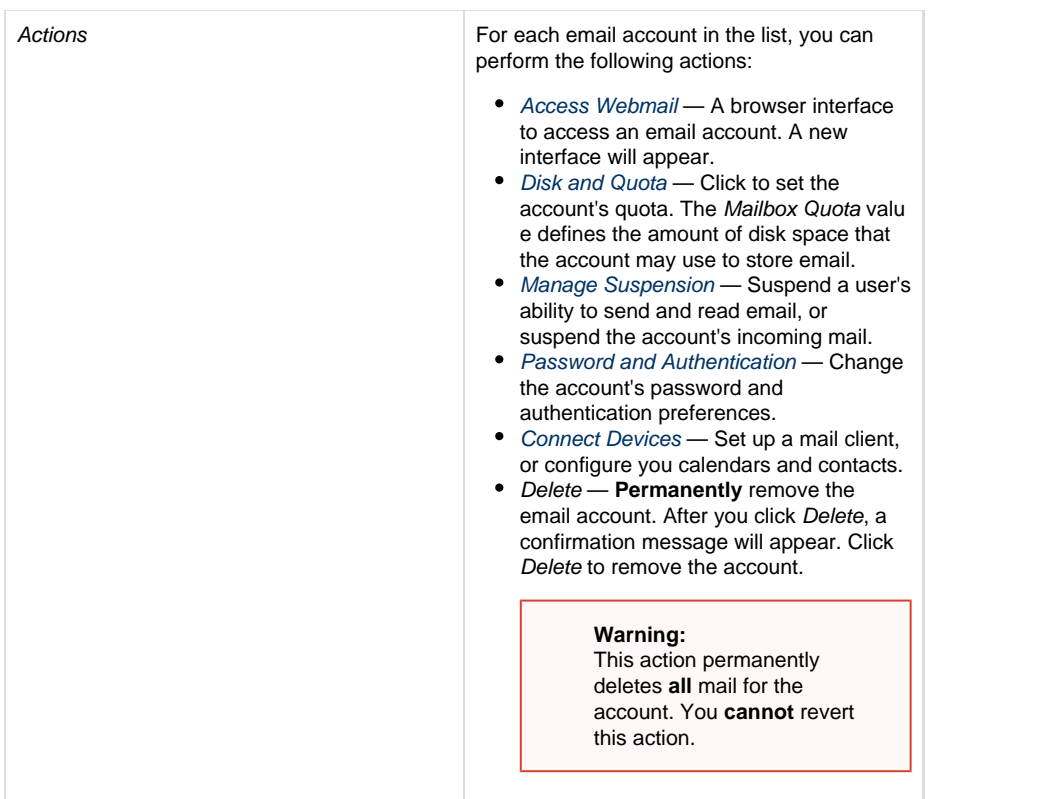

# <span id="page-1-0"></span>**Disk and Quota**

Use this feature to set the mailbox quota, or manage disk usage.

### **Mailbox Quota**

The quota for an email account defines the amount of mail that the account can store. When the account exceeds this limit, the system returns any incoming mail to the sender with a message that states that the recipient's mailbox is full. The system administrator can change this behavior in WHM's [Exim Configuration Manager](https://documentation.cpanel.net/display/74Docs/Exim+Configuration+Manager) interface (WHM >> Home >> Service Configuration >> Exim Configuration Manager).

#### **Notes:**

- Make **certain** that you track your quota usage. A mailbox with a full quota **cannot** receive mail.
- The quota calculation does not include your mailbox's trash folder.
- Due to mail server constraints, you **cannot** assign quotas greater than 4096 TB (4 PB). You **must** assign the Unlimited val ue for quotas that exceed this amount.
	- If the Maximum option appears instead of the Unlimited option, your hosting provider does not allow unlimited email quotas.
	- You **cannot** assign custom quotas that exceed the Maximum value.
- The system calculates mailbox quota use every four hours. For this reason, you may not receive notifications immediately if an email account reaches or exceeds its quota.
- You can select different file sizes, for example MB, GB, TB, and PB.
- **Only** enter whole numbers.

To change a mail quota, perform the following steps:

- 1. Click Disk and Quota.
- 2. Select the Unlimited or Maximum. For a custom quota, enter a new amount in the Mailbox Quota text box and select a file size from the menu.
- 3. Click Save.

## **Manage Disk Usage**

Delete old or large messages from your mailbox to recover disk space. The [Email Disk Usage](https://documentation.cpanel.net/display/74Docs/Email+Disk+Usage) interface (cPanel >> Home >> Email >> Email Disk Usage) will appear.

### <span id="page-2-1"></span>**Manage Suspension**

Use this feature to allow or suspend a user's ability to log in, receive mail, or send remote mail.

To allow or suspend specific abilities for a user, perform the following steps:

- 1. Click Manage Suspension for the email account to suspend.
- 2. Click Allow, Suspend, or Hold for the applicable setting.
- 3. If applicable, click Delete messages from the mail queue to remove any queued messages.
- 4. Click Save.

#### **Notes:**

- When you suspend an email account, the system will still send and receive local mail.
- When you suspend an email account, the system also suspends any aliases or forwarders that redirect email to the account.
- When you select Suspend for the Send option, the server will reject any outgoing messages for the account.
- When you select Hold for the Send option, the system will retain all outgoing messages in a queue.
- When you update the Send option from Hold to Allow, the server will deliver all queued messages unless you select the De lete messages from the mail checkbox.

#### <span id="page-2-2"></span>**Password and authentication**

Use this feature to create or change the password for an account. Enter and confirm the new password in the appropriate text boxes.

#### **Important:**

Use a secure password. A secure password does **not** contain a dictionary word, and it **does** contains uppercase and lowercase letters, numbers, and symbols.

#### **Notes:**

- The system evaluates the password that you enter on a scale of 100 points. 0 indicates a weak password, while 100 indica tes a very secure password.
- Some web hosts require a minimum password strength. The bars below the Password text box will illuminate to reflect the password's strength.
- Click Generate to create a strong password. For more information, read our [Password and Security](https://documentation.cpanel.net/display/74Docs/Password+and+Security) documentation.

#### **Manage External Authentication**

Allow users to access cPanel with external authentication credentials. The [Password and Security](https://documentation.cpanel.net/display/74Docs/Password+and+Security) interface (cPanel >> Home >> Preferences >> Password & Security) will appear.

### <span id="page-2-3"></span>**Connect Devices**

#### <span id="page-2-0"></span>**Set Up Mail Client**

This feature attempts to automatically configure your email client to access your cPanel email addresses. An email client allows you to access your email account from an application on your computer or mobile device (for example, Apple® Mail).

To access this feature, click Set Up Mail Client in the Email Accounts tab. A new interface will appear.

#### **Notes:**

- An email client **must** already exist on your computer or mobile device for you to automatically configure it with cPanel.
- You **must** manually configure email clients that the interface does not list. For more information on how to manually configure an email client, review that client's documentation on the client's website.

To configure your mail client, perform the following steps:

1. Select and download the appropriate configuration file from the list.

**Note:** We **strongly** recommend that you use SSL/TLS. 2. Run the script file to automatically configure your email client to use the selected address.

When the configuration process finishes, your email client will automatically open and log in to your email account.

#### **Mail Client Manual Settings**

You may need to manually configure your mail client. Enter mail.domain.com for the name of the server, where domain.com represents your domain.

#### **Warning:**

**Only** use the mail subdomain for the name of the server.

#### **Email Instructions**

To send a mail account's client configuration instructions to a different email address, enter the address in the Email Instructions text box and then click Send.

#### **Configure Calendars and Contacts**

Use this feature to access your calendars and contacts on your personal devices. A new interface will appear.

#### **Note:**

This option **only** appears if your hosting provider enables the [Calendars and Contacts](https://documentation.cpanel.net/display/74Docs/Feature+Manager) feature for your account.

# **Default Email Account**

Use this interface to access your default email address. The system creates this unique email account when your hosting provider creates your cPanel account. The account's username and password are identical to your cPanel account name and password.

- Your hosting provider may configure this address to be a catch-all account. A catch-all account receives all of the mail sent to addresses on the domain that do not exist. This can cause the the default email address to receive a large amount of spam.
- You can send, view, or delete mail on this account. To do this through webmail, click Access Webmail and select your desired webmail application. You can also click Manage Disk Usage to recover disk space. A new interface will appear.

The system uses account@domain.com as the default account, where account represents your cPanel account username and domain.c om represents your main domain. You **cannot** rename, delete, or place a quota on the default account. We recommend that you create a separate email account for daily use.

The system also uses this address as the default From and Reply-to address on outgoing email that your account's PHP scripts send.

#### **Note:**

Because of the way the maildir mailbox format calculates disk usage, a discrepancy between reported and actual disk usage may exist for the default email account. For more information about mailbox formats, read our [Mailbox Conversion](https://documentation.cpanel.net/display/74Docs/Mailbox+Conversion) documentation.

# **Configuration Options**

Use this interface to enable or disable the shared address book. A shared address book allows you to include a system-managed address book that serves as a user directory and allows for collaboration. You can import or export the contact list and transfer it to other email clients.

Set the appropriate toggle to enable or disable user directory collaboration.

- On Enable user directory collaboration.
- Off Disable user directory collaboration.

You can access the shared address book in the Horde webmail Shared Address Book interface.

#### **Important:** Roundcube webmail does **not** include a shared address book.

This option defaults to On.